## **Creating and downloading lists of content**

You can create lists of your content and download them in **PDF**, **HTML** or **Word** format. In addition, lists of **Research output** can be downloaded as **RIS (RefMan)** and **BibTeX**.

When you download in PDF, Word, or HTML format, you can choose a citation rendering style – choose from **APA**, **Author**, **Harvard**, **Standard**, **Vancouver**, **Short**, and **Long**.

In this example, you will create a full list of all **Research output** and a custom list of selected **Research output**; however, you can apply the same process to all content types.

## **Create a full listing of all research output**

- Login to Pure.
- From the left navigation, click on **Research output**.
- Your research publications are displayed in the central **content area**.
- At the foot of the screen you will see the **Download list** options toolbar.

Download list: PDF | HTML | RIS (RefMan) | Word | BibTeX

- To create a list of **all** publications, first click on your chosen format from the **Download list** toolbar.
- Next, select your preferred rendering style from the pop-up menu.
- Choose to **Open** or **Save** your list.

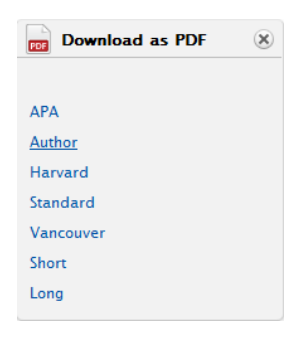

## **Create a custom list of selected research output**

- Login to Pure.
- From the left navigation, click on **Research output**.
- Your research publications are displayed in the central **content area**.
- Mark each publication you want to include in your custom list as **Favourite** by clicking on the star icon next to it.  $\hat{X}$ 
	- o When selected, the star icon will change in colour from white to orange.
	- $\circ$  If you change your mind, simply click on the star again to de-select.
- In the **Task area** on the right of the screen, you will see the total number of publications you have selected as favourites – for example, in the illustration below, the user has selected 3 publications as favourites.

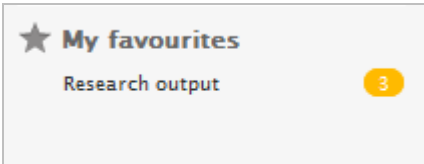

• In the **Task area**, under **My favourites**, click on the words **Research output**.

- The central content area changes to display only those publications you selected as favourites.
- At the foot of the screen you will see the **Download list** options toolbar.

Download list: PDF | HTML | RIS (RefMan) | Word | BibTeX

- To create a list of your selected publications, first click on your chosen format from the **Download list** toolbar.
- Select your preferred rendering style from the pop-up menu.
- Choose to **Open** or **Save** your list.

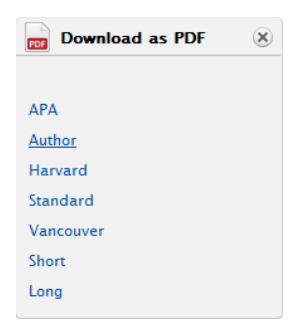